# **Manual de Apoio**

Manutenção RNAJ 2023 na plataforma Registo Único:

- 1. Sou presidente de uma entidade, posso associar outros membros do Órgão Executivo, à entidade neste registo?
- 2. Como é que um utilizador (presidente ou outra pessoa) se regista e o que é necessário?
- 3. Como me associo à entidade a que pertenço?
- 4. Preciso de inserir documentos relativos à manutenção ordinária RNAJ?
- 5. Como introduzo os documentos nesta plataforma?
- 6. Como se processa a alteração entre o menu da área pessoal, e de Gestor de uma entidade?
- 7. No processo de Manutenção Ordinária RNAJ, tenho de efetuar alguma alteração nos dados da entidade?
- 8. E se precisar de ajuda suplementar para fazer o procedimento?

1 - Sou presidente de uma entidade, posso associar outros membros do Órgão Executivo, à entidade neste registo?

Sim, o Presidente sendo o Gestor da entidade na plataforma, pode associar as pessoas que tenham relação com a entidade.

No entanto, para efetuar esta associação, as pessoas têm de se registar previamente, individualmente, neste Registo Único.

Depois e caso seja o Presidente/Gestor a associá-los à entidade, deve este efetuar o processo usando uma pesquisa com os emails que cada pessoa usou para se registar, como explicamos no ponto 3.2 deste manual.

2 - Como é que um utilizador (presidente ou outra pessoa) se regista e o que é necessário?

2.1 – Cada elemento deve entrar na plataforma,<https://bdu.ipdj.gov.pt/> e efetuar o registo individual:

Nota: No registo de pessoas, pede-se especial atenção, para que utilizem **e-mails pessoais/individuais**, e não e-mails gerais da entidade.

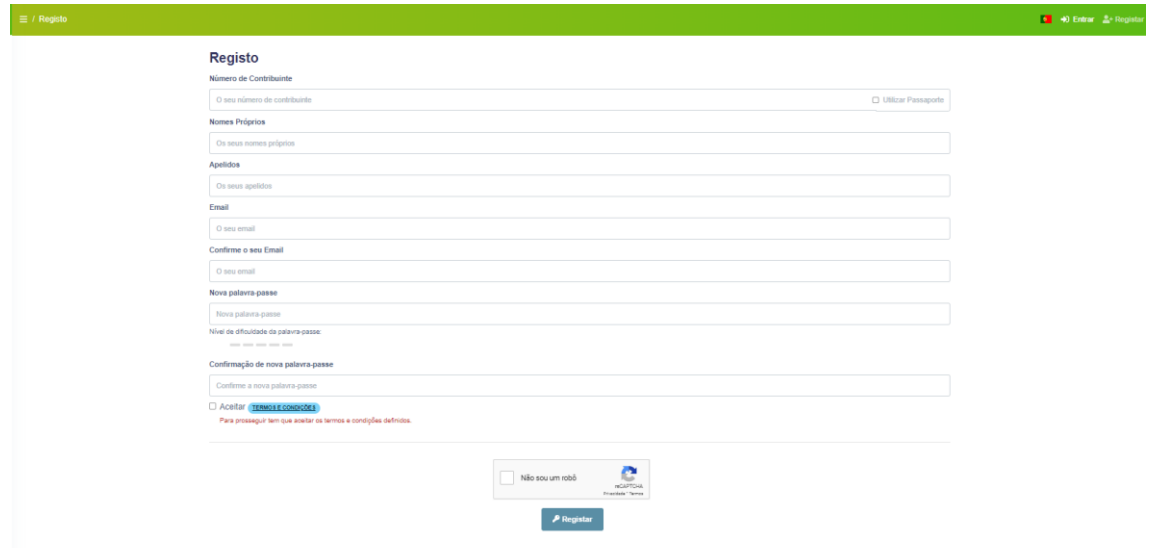

2.2 – Após o registo inicial e da confirmação do mesmo, sugerimos que no campo "Dados Pessoais", no menu "Contatos", **insiram o contato telefónico,** para que possamos, em caso de necessidade, entrar em contato de um modo simples:

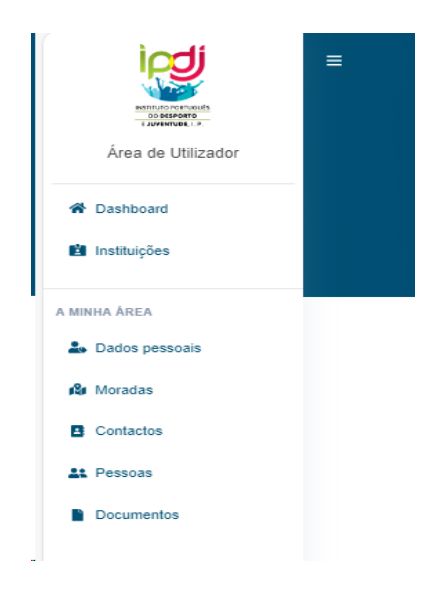

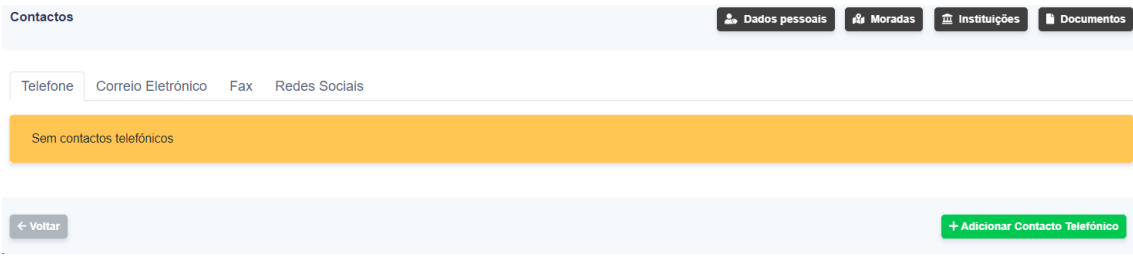

## 3. Como me associo à entidade a que pertenço?

Como vimos antes, o método mais fácil e menos trabalhoso, é cada pessoa (ex. membro de uma direção) se registar individualmente, e depois o presidente/gestor tratar da associação dos demais elementos à entidade.

3.1 – O processo de associação está disponível através do vídeo na página inicial da plataforma.

Bem-vindo ao Instituto Português do Desporto e Juventude. I.P. do IPDJ le pode gerir os seus dados i Aplicações integradas com o Registo Único REATIVAR DESPORTO PNDPT Central de Pagamentos PAAJ Clube TOP Portal IPDJ PRID Programas da Juventude Manual do Registo Único passo a Vídeos exemplificativos dos processos nana<br>passo Le Download Associação a uma instituição

<https://bdu.ipdj.gov.pt/content/images/institutions.webm>

3.2 – O Presidente/Gestor da associação efetua este processo na área de gestão da associação.

Nota: Deve ser considerado este modelo de associação como preferencial, por forma, a não haver necessidade de cada pessoa, ter de introduzir documentos que comprovem a relação existente com a entidade. Por ex, ata de eleição e tomada de posse.

No menu lateral "Pessoas" permite introduzir pessoas, para tal deve clicar no botão verde "Adicionar pessoas à instituição"

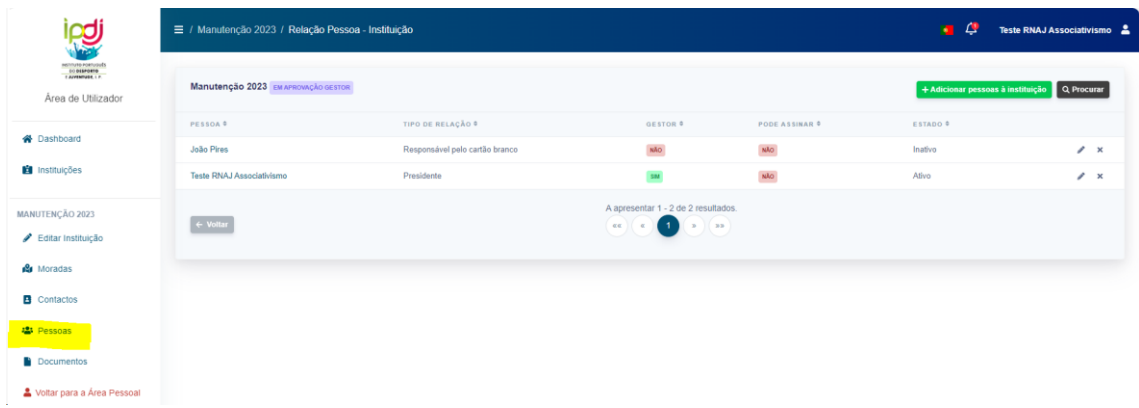

Para tal, o presidente/gestor da entidade deve ter acesso ao e-mail que os elementos do Órgão Executivo usaram para se registar individualmente, por forma a associar uma pessoa registada à entidade, e preencher os campos obrigatórios:

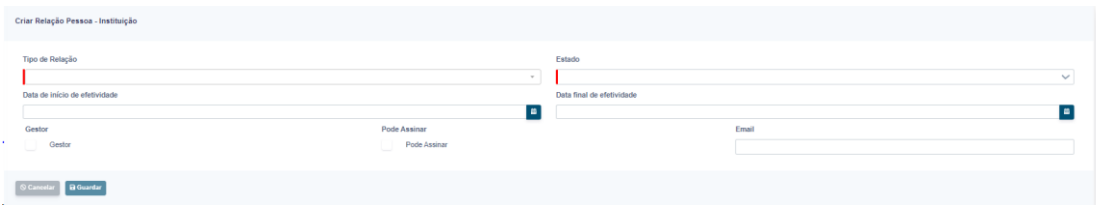

Para tal, inserem o email da pessoa no campo "email", preenchem os dados restantes e fazem "guardar".

3.3. O presidente/Gestor, pode ainda editar ou eliminar pessoas que já constam da lista da entidade, para tal na linha a que corresponde cada pessoa, os ícones da lateral direita dessa pessoa, têm as duas funções, ou seja, editar e alterar ou incrementar algum dado sobre a pessoa, e a função eliminar pessoa.

## 4. Preciso de inserir documentos relativos à manutenção ordinária RNAJ?

4.1 – Sim, todas as entidades têm de inserir o documento com a declaração dos associados, emitido pelo Presidente da Mesa da Assembleia Geral, juntamente com o anexo com a caracterização dos elementos do Órgão Executivo (anexo I).

4.2 2 – No caso de ter havido alguma alteração ao último registo, também é obrigatória, essa inserção de documentos.

### 5. Como introduzo os documentos nesta plataforma?

5.1 – Somente o Presidente ou Gestores da associação, é que podem efetuar a inserção de documentos.

5.2 – É o Presidente do Órgão Executivo que classifica quem tem o papel de "Gestor" nas pessoas que estão associadas à associação.

5.3 – O "Gestor", para introduzir documentos referentes à entidade, acede através de duas formas:

a) Na sua área pessoal, no menu: "Instituições".

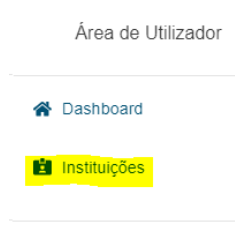

b) na área de "Documentos" na gestão da entidade.

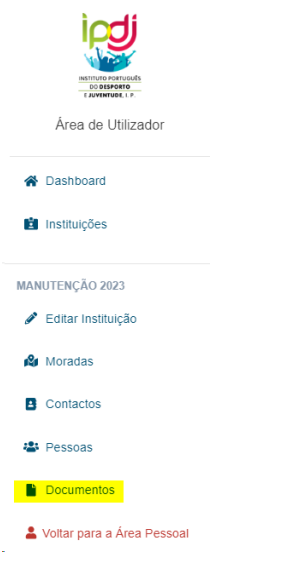

5.4 – Existe uma área de "Documentos", no menu de gestão da entidade, que deve ser usada para introduzir documentos que ficam associados à entidade.

Os documentos podem ser inseridos, após clicarem no "Editar". Devem fazer o upload dos documentos necessários ao processo de Manutenção RNAJ, e de acordo com a tipologia de entidade.

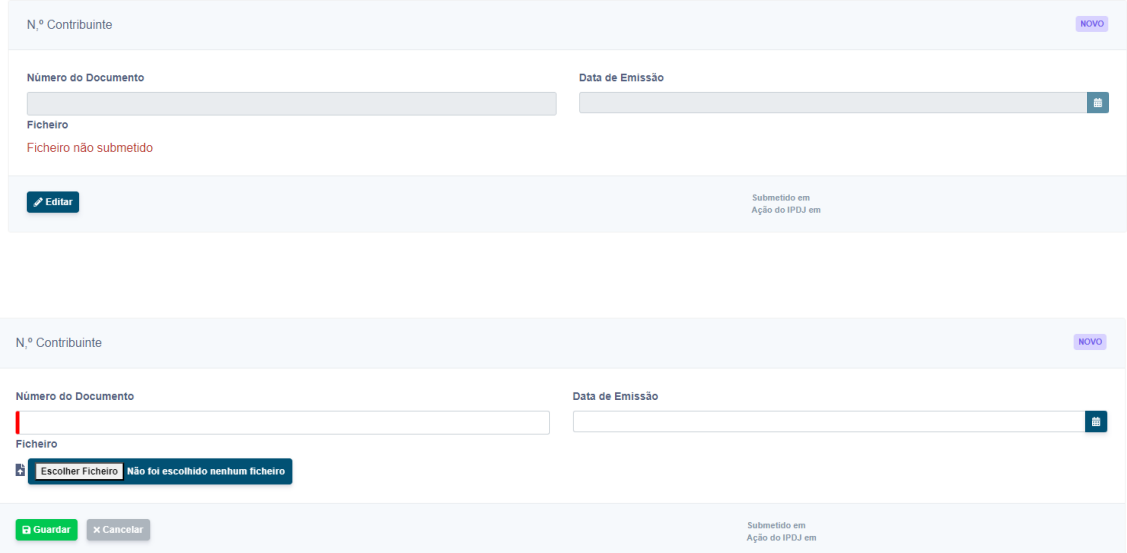

5.5 – Existe ainda a possibilidade de o Presidente/Gestor associar documentos. Acede no menu "instituições", e tem acesso ao quadro que se apresenta abaixo.

Neste quadro, na coluna "Gestor", tem um ícone com uma pasta onde está indicado, em legenda, sobrepondo o cursor, a designação "Documentos de Gestor". Devem clicar na pasta, para que abra o menu de inserção de documentos.

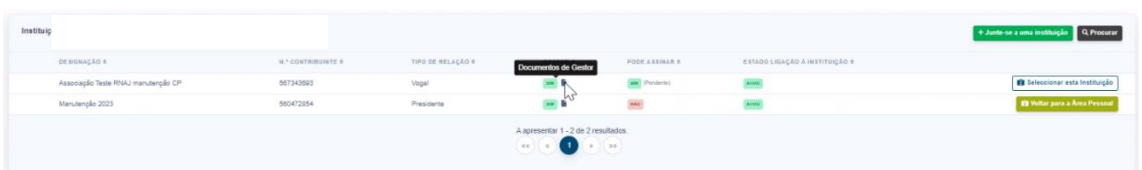

5.6 – Neste menu tem agora acesso à colocação dos documentos, que fazem parte integrante da entidade.

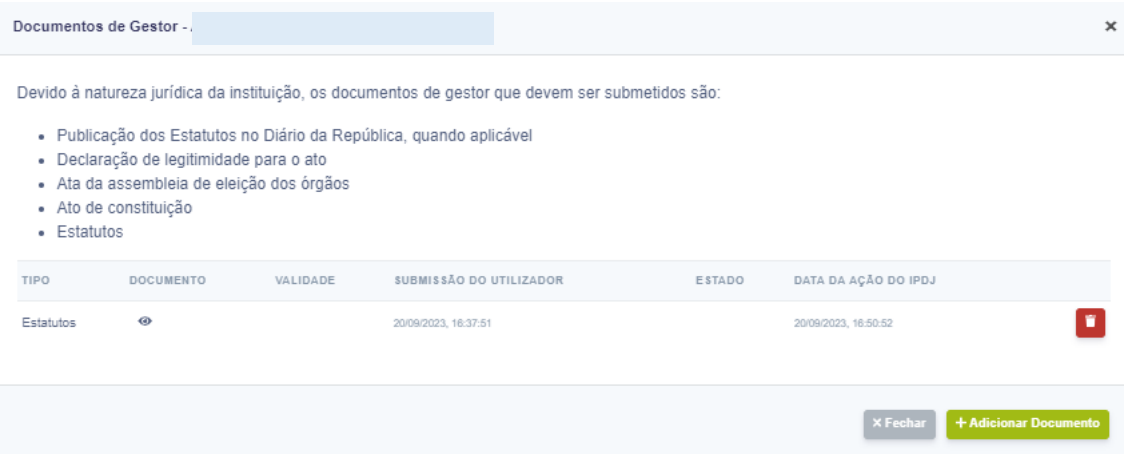

5.7 – Ao selecionar "adicionar documento", seleciona o tipo de documento de acordo com a listagem, e efetua o upload.

Este processo é efetuado por cada documento.

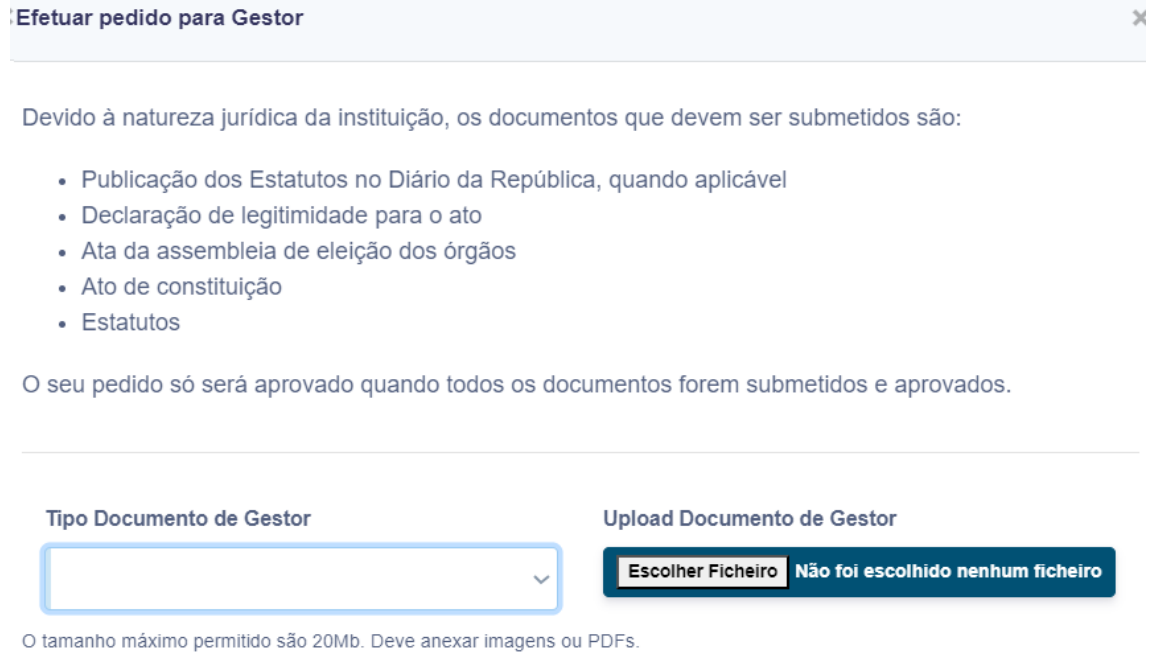

 $\boxed{\circ$  Cancelar  $\boxed{\ }$ 

**B** Guardar

6. Como se processa a alteração entre o menu da área pessoal, e de Gestor de uma entidade?

A pessoa quando se autentica, fica com acesso aos seus dados através de menu "A minha área" na coluna de esquerda.

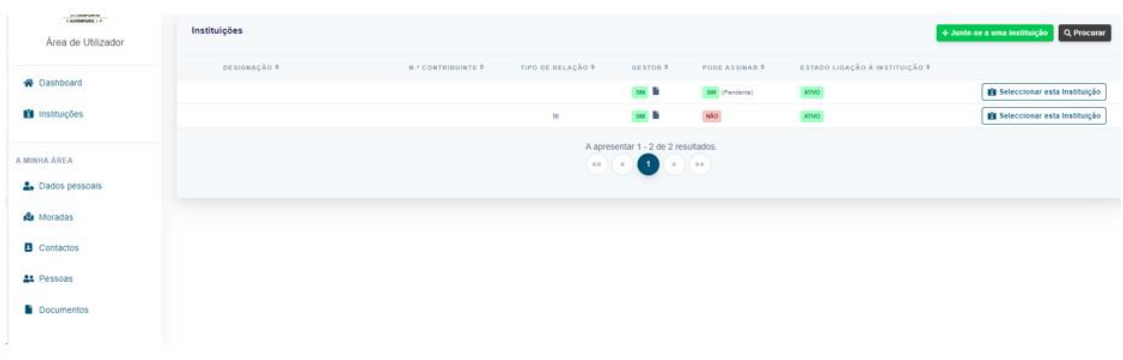

Quando pretende gerir os dados de uma entidade, seleciona "Instituições", e tem a lista de entidades, e clica na linha da entidade, no botão "Selecionar esta instituição", neste momento a coluna do lado esquerdo, para a ter os menus respeitantes à entidade.

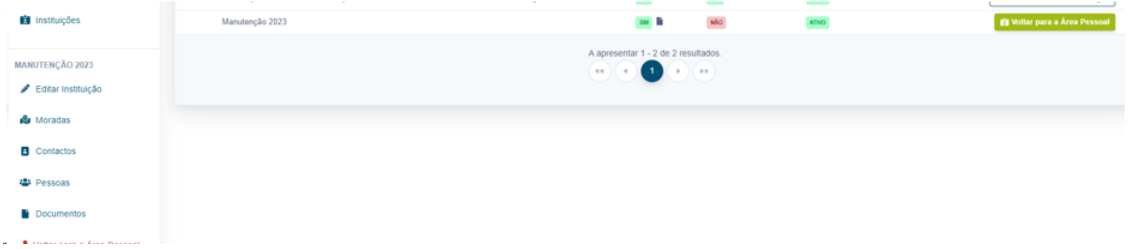

O Processo de passagem da área de gestão de uma entidade, para a área pessoal, faz-se através da seleção do botão "Voltar para a área pessoal", que se encontra no mesmo local de seleção da instituição.

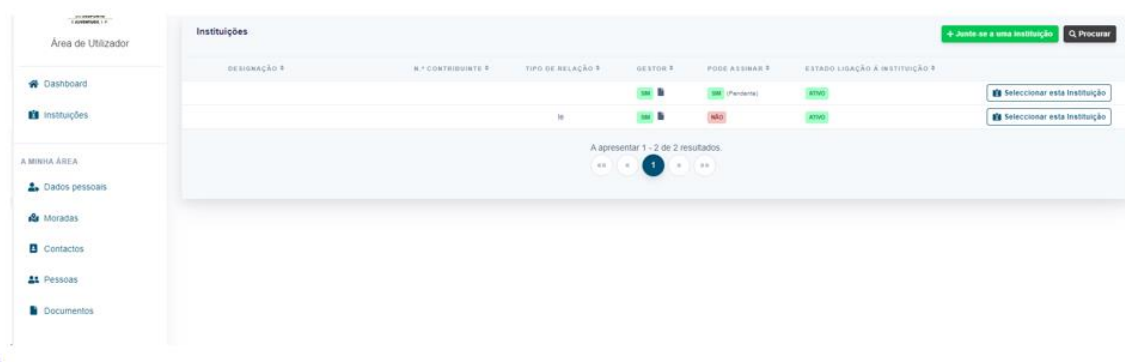

7. No processo de Manutenção Ordinária RNAJ, tenho de efetuar alguma alteração nos dados da entidade?

Solicitamos que nesta área de "editar instituição" procedam a duas verificações:

7. 1 – Que adequem o Código de Natureza Jurídica, em caso de terem alguma dúvida, coloquem o **código 102 – Associação de direito privado**.

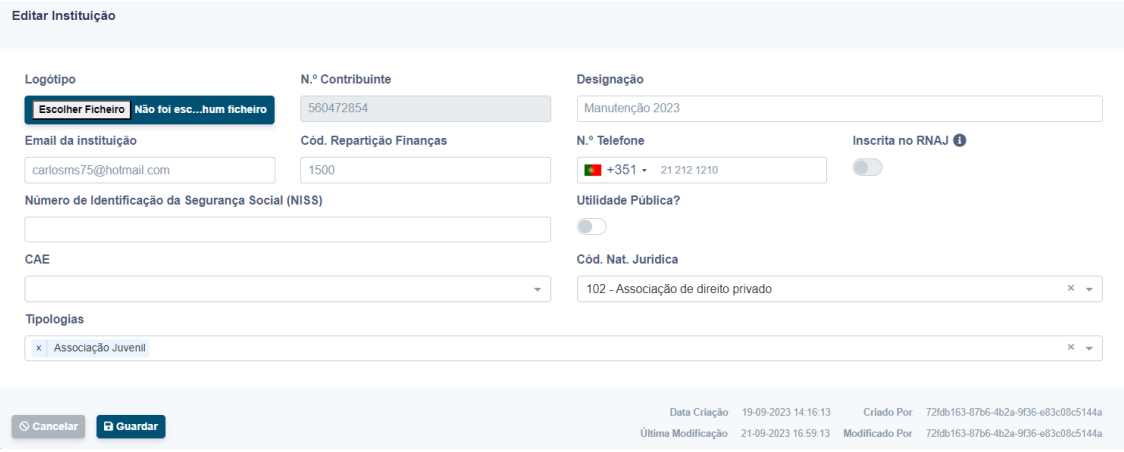

7. 2 – Na tipologia, para além da condição que tenham no RNAJ, p.e. associação juvenil ou associação de estudantes, devem também selecionar uma segunda "tipologia" chamada "RNAJ" (Registo Nacional do Associativismo Jovem).

Não obstante, podem ainda, dado que este campo é de seleção múltipla, aditar outras tipologias que caracterizem a entidade (ex. IPSS).

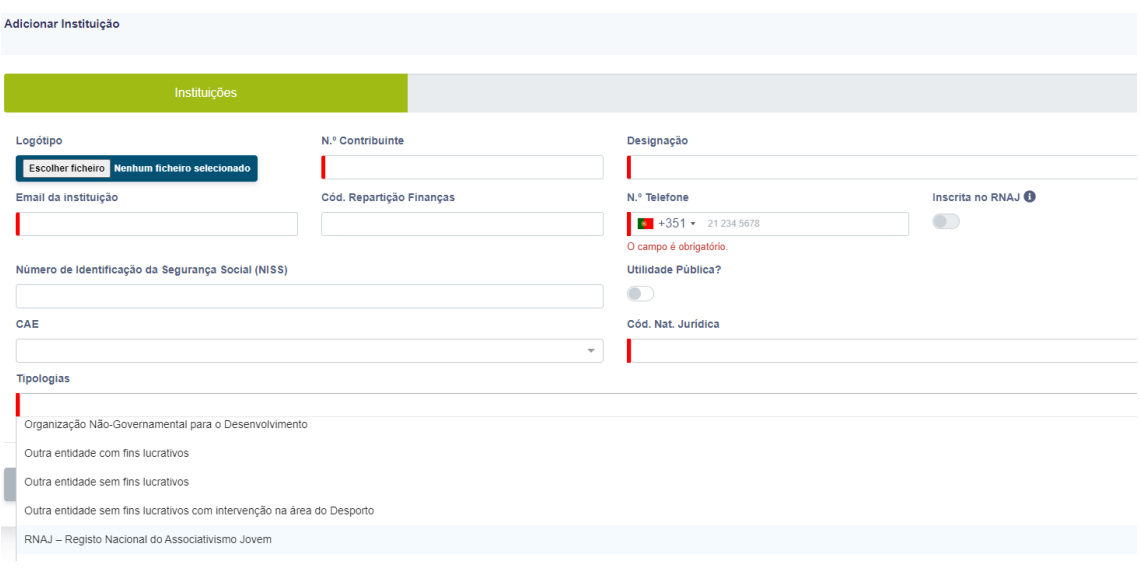

### 8. E se precisar de ajuda suplementar para fazer o procedimento?

Como sempre, o IPDJ,I.P. disponibiliza apoio de proximidade pelos serviços desconcentrados da área de sede da associação, a quem deves recorrer.

Caso tenham alguma dúvida é sempre preferível falarem com um técnico do IPDJ, I.P. antes de efetuarem o procedimento com a submissão.